## 福建省房建和市政工程复工防疫工作有关事项的通知

为切实做好工程项目复工新型冠状病毒感染肺炎疫情 防控工作,根据《建筑工程从业人员健康防护手册》要求, 我省房屋建筑和市政基础设施工程复工项目通过福建省建 筑劳务实名制管理平台(<http://47.106.167.195:9100/>) 全面实行实名制管理。各项目应按要求做好返岗人员实名制 信息登记、考勤和到岗前十四天活动轨迹登记工作。有关操 作流程说明如下。

(一)登录账号

1、在【企业入口】通过企业申请的 CA 证书登录企业端。如 有相关问题可在【帮助中心】中查看相关问题解答或拨打咨 询电话 0591-86303856:

2、通过企业端给每个项目分配项目子账号和密码,通过项 目子账号和密码可登录项目端;

(二)录入实名制信息

1、未完成身份证读卡器和考勤硬件设备与省平台对接工作 的项目,可通过劳务员 APP 进行实名制信息录入和考勤工 作。

2、下载劳务员 APP,下载地址:

<http://47.106.167.195:9100/>;

3、登录劳务员 APP, APP 登录账号和密码:

2 月 19 日及以后企业在企业端设立的项目账号及密 码,可直接用该账号密码登录劳务员 APP; 2 月 19 日之 前新增的项目账号,劳务员 APP 账号为企业在企业端设立的 项目账号,初始密码 为 123456 ;修改密码请联系 400-8308-339; 已设立的劳务员 APP账号及密码可继续使

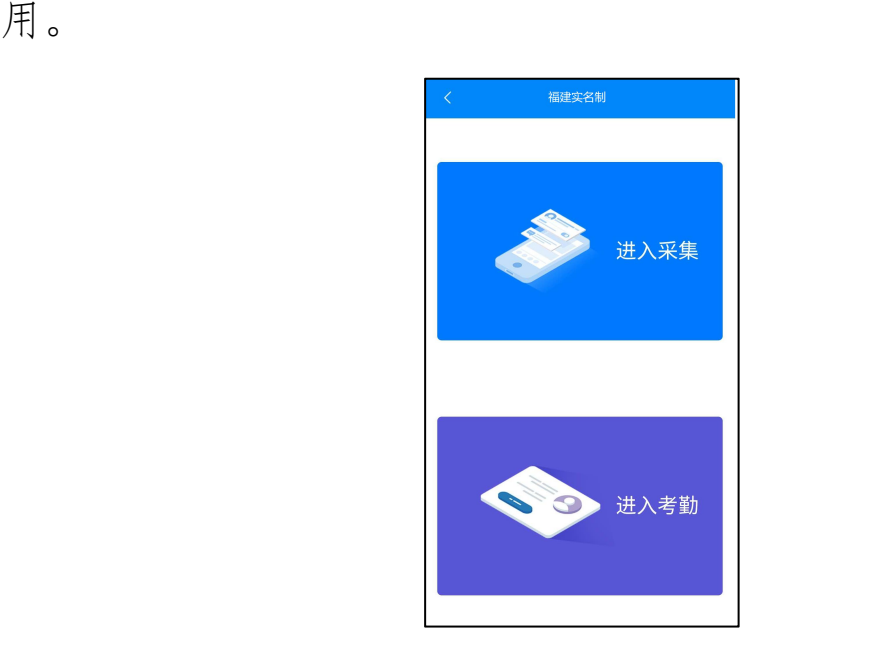

4、点击【进入采集】,对劳务人员的实名制信息进行 采集;

点击"拍摄正面"拍摄身份证正面照片

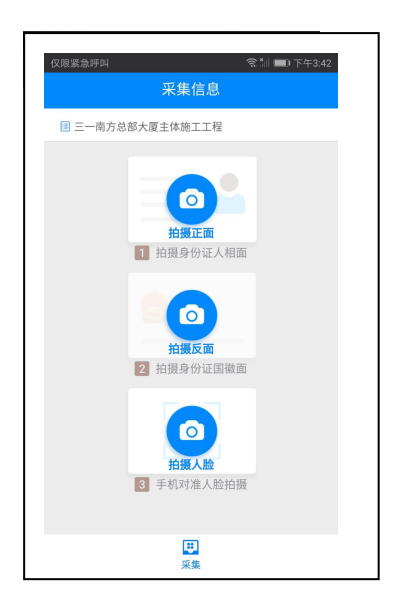

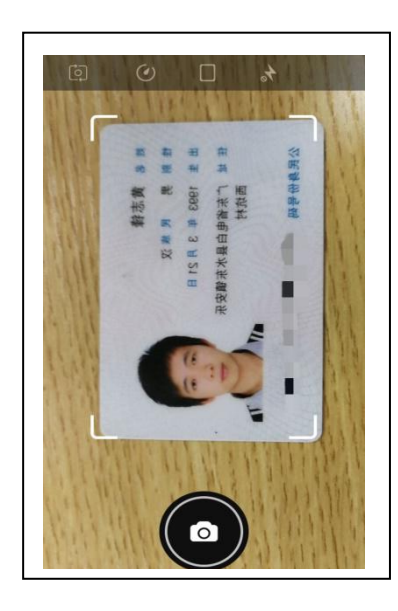

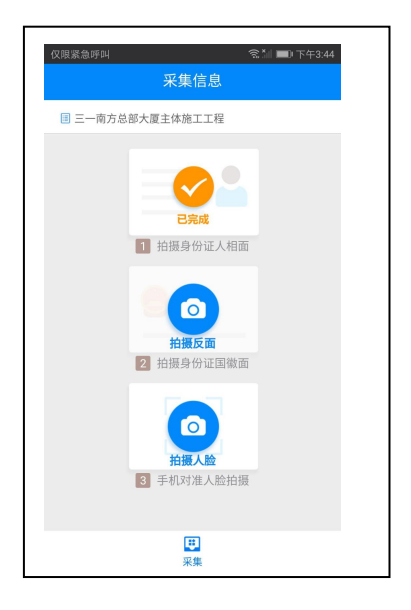

## 点击"拍摄反面"拍摄身份证反面照片

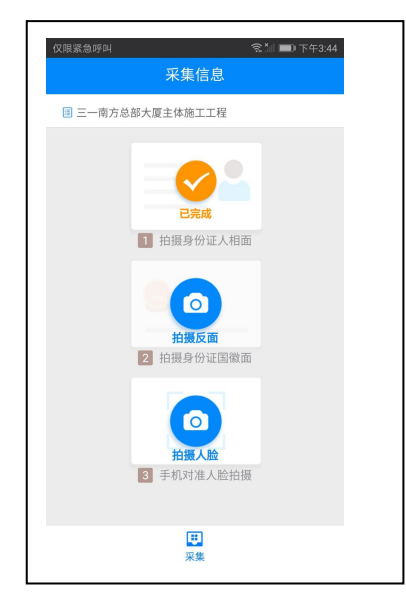

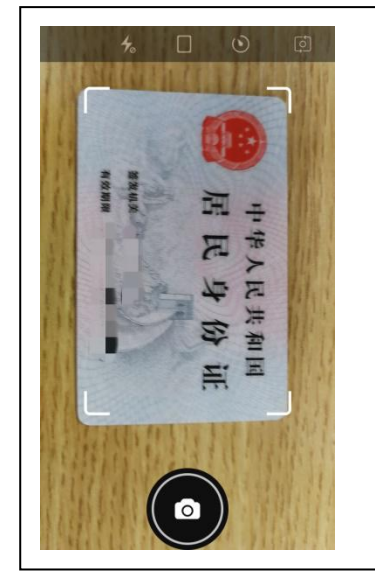

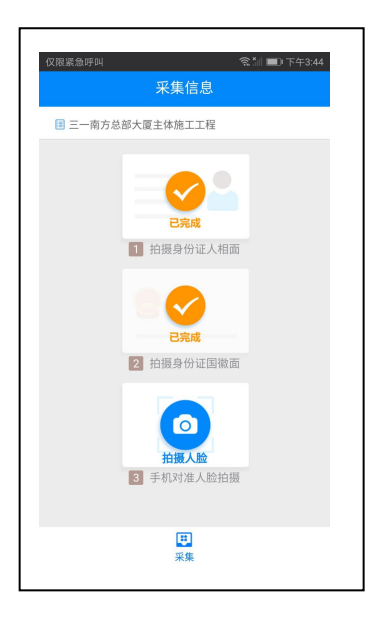

点击"拍摄人脸"将人脸置于摄像头框内拍摄,采集完成 后点击"确定"按钮继续采集。

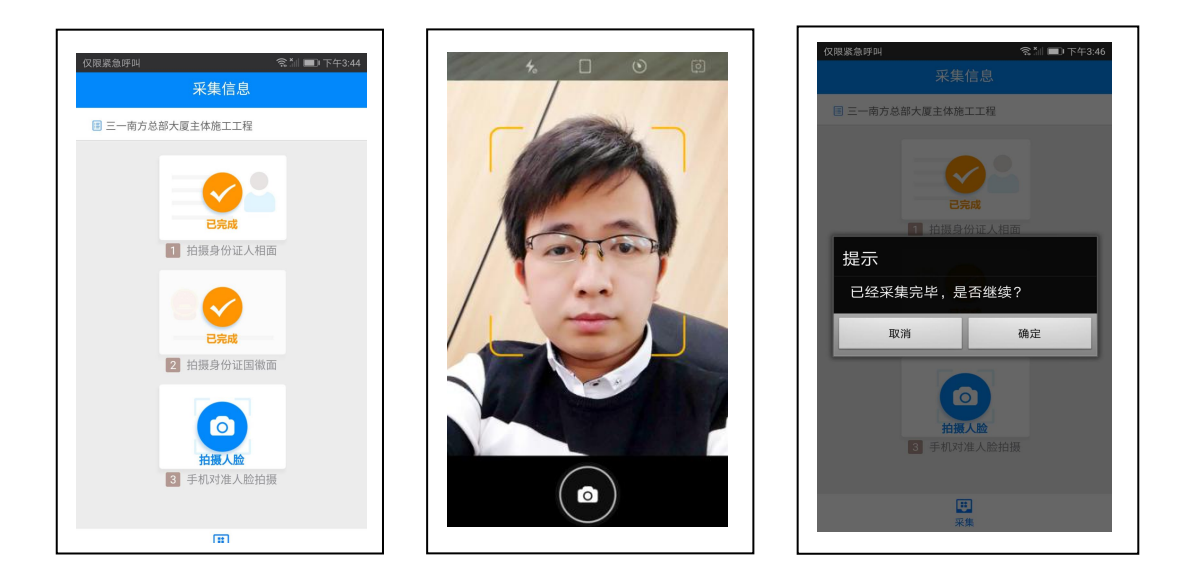

5、登录项目现场端,对已采集的人员实名制信息进行 进一步的完善;

(三)开展考勤工作

1、人员进场:

登录项目端,点击【业务中心】,进入【实名制业务】。点 击【人员管理】-【人员进场】,在页面找到已采集的人员, 点击人员姓名左侧复选框,勾选需要进场的人员,点击【添 加到...】将人员添加到班组中。

若没有班组,请先前往【班组管理】页面添加班组。

## 2、每日考勤

人员进场成功后, 打开手机考勤 APP 点击"进入考勤"。

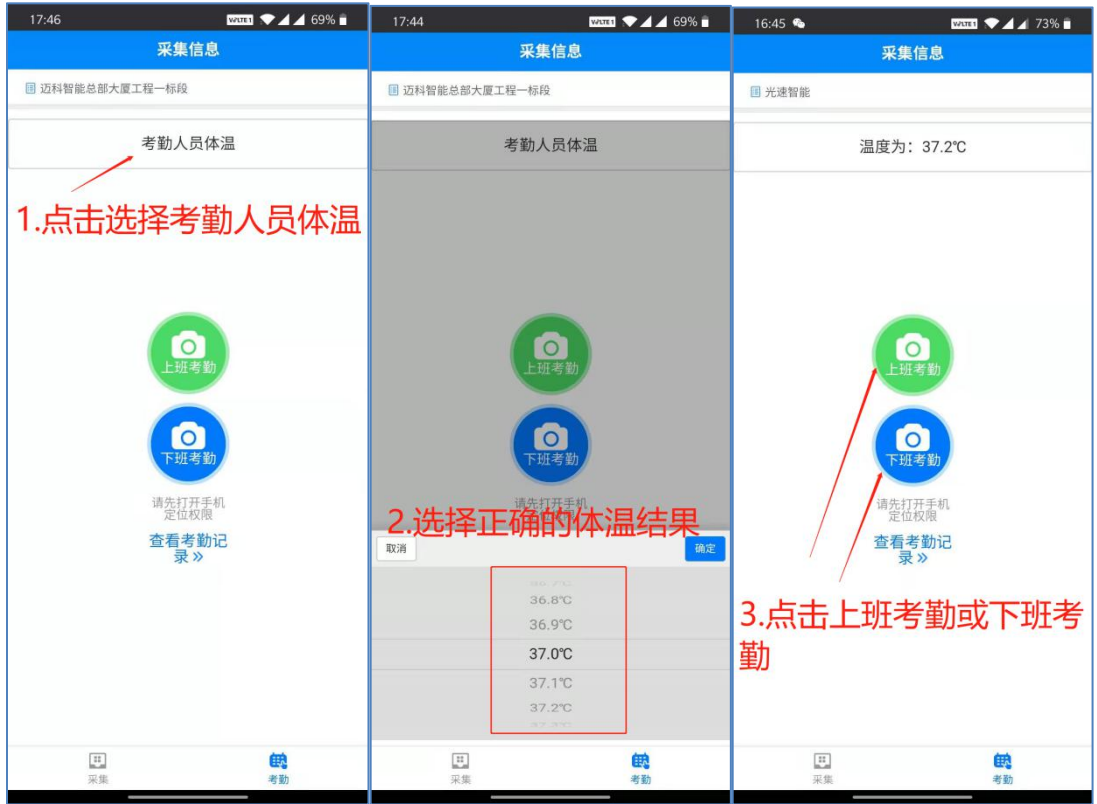

(1)先在 APP 上面选择考勤人员体温;

(2)选择正确的测量体温结果

(3)然后再点击"上班考勤"或"下班考勤"进入手机拍 照功能,拍摄考勤人员正面头像,

即可完成考勤。

(4)完成考勤后,可进入系统项目端的【实名制业务】, 点击【考勤管理】查看人员考勤 记录。也可进入系统项目 端点击【防疫复工】查看人员体温详情。

(四)登记活动轨迹

1、点击【防疫复工】菜单进入【工人活动轨迹登记】页 面。<br>
<br>  $\frac{1}{2}$ 

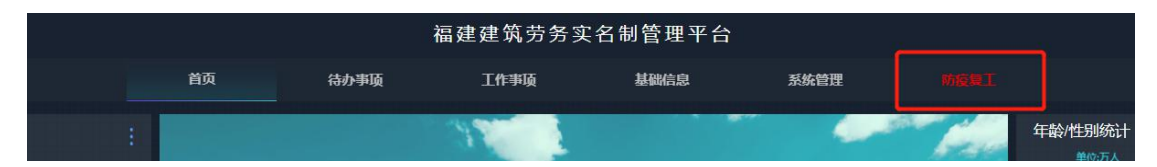

2、通过【复工状态】与【登记状态】查询出需要进行复 工登记的人员。其中,2020 年 2 月 9 日当天及之后进行考勤 并已将考勤数据上传至本平台的人员,复工状态为已复工; 进行了到岗前十四天活动轨迹登记的人员,登记状态为已登 记。

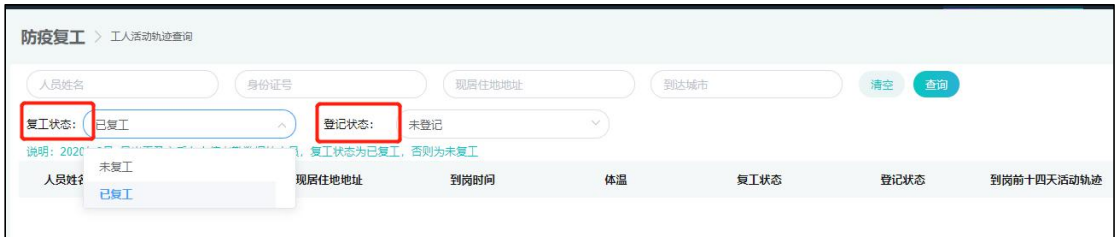

3、登记人员到岗前十四天活动轨迹,点击【登记】按钮, 打开登记页面。

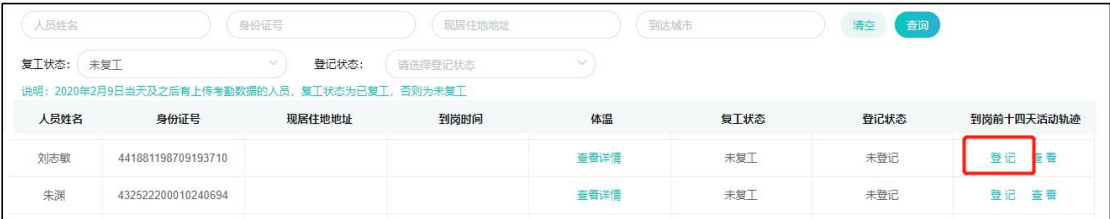

4、填写人员的到岗时间与现居住地地址,点击【确定】 保存信息。

填写复工人员到岗前十四天所有的出行轨迹(精确至设区 市),每到一个地方增加一条记录,填写到达时间、离开时 间与地点后,点击【登记】保存记录,并继续填写下一条记 录直至所有出行地区完全登记为止。

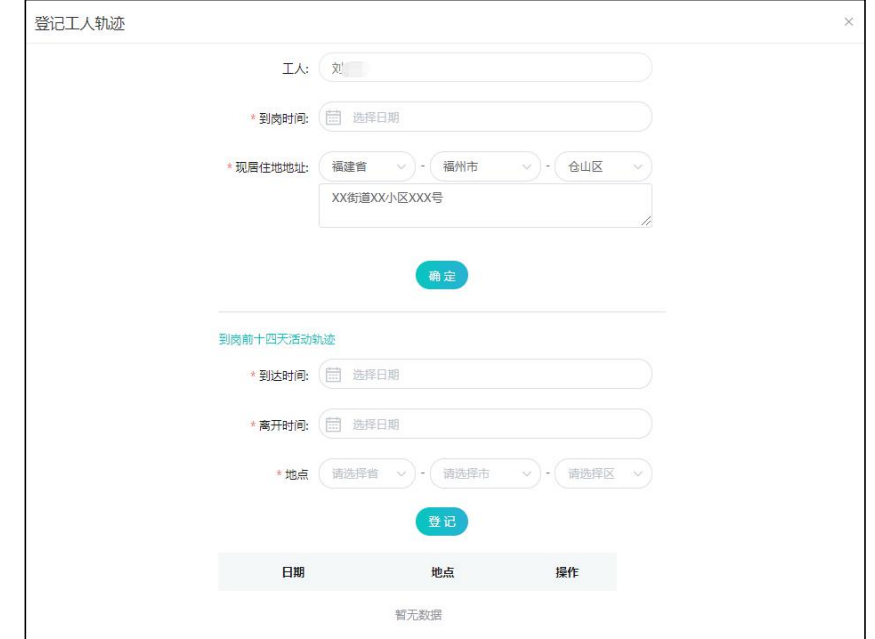

疫情期间未按要求开展实名制管理的项目,一经发现将予 以通报批评并扣除相应信用分。